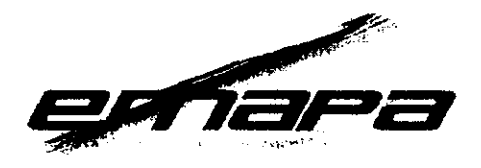

#### RESOLUCIÓN ADMINISTRATIVA N' 02.019 LaPaz, 26 de Diciembre de 2014

#### CONSIDERANDO:

Que el parágrafo I del artículo 2º del Decreto Supremo Nº 29710 de fecha 17 de septiembre de 2008, modifica al Decreto Supremo Nº 29230 de 15 de agosto de 2007, señala que la Empresa de Apoyo a la Producción de Alimentos - EMAPA, como Empresa Pública, funcionará bajo tuición del Ministerio de Desarrollo Productivo y Economía Plural de acuerdo con el Decreto Supremo Nº 29894 de 07 de febrero de 2009; cuya organización y funcionamiento se sujetará a la Ley  $N^{\circ}$  1178 de 20 de julio de 1990, de Administración y Control Gubernamental.

Que el Decreto Supremo N'1450 de 31 de diciembre de 2072, en la Disposición Adicional Primera modifica el Articulo 3º (ACTIVIDADES) del Decreto Supremo Nº29230 de 15 de agosto de 2002 modificado por el Decreto Supremo N29710 de 17 de septiembre de 2008.

Que el Decreto Supremo Nº1694 de 14 de agosto de 2013, modifica el Decreto Supremo N99230 de 15 de Agosto de 2002 modificado por los Decretos Supremos N29710 de 17 de Septiembre de 2008 y N°1450 de 31 de Diciembre de 2012.

#### CONSIDERANDO:

Que el área de Sistemas de EMAPA viene trabajando en la implementación de un sistema que facüte el manejo de la inforrnación en los distintos ámbitos de intervención de EMAPA, se desarrollo el Sistema de Procesamiento de Información Alimentaria -SPIA, siendo uno de los módulos el de Atención al Cliente.

Que mediante Informe Técnico EMAPA/SISGG/IT/2014/N°026 de 29 de octubre de 2014 se expone que una vez cumplido con la fase de certificación, se ve necesaria la implementación final, es así que la információn obtenida mediante un cuestionario enviado a las personas que están involucradas con el manejo del sistema sirvió para medir el grado de satisfacción del usuario final, es así que una vez cumplidos con los procedimientos correspondientes tras la primera fase de inplementación se debe continuar con la etapa final del proceso a fin de lograr las medidas de seguridad y su uülización como herramienta oficial de trabajo de la Empresa de Apoyo a la Producción de Alimentos - EMAPA ya que no existen dificultades relevantes que obstaculicen el proceso de certificación de esta herramienta de trabajo. **EXECUTE ON MUNISTRATIVA N° 02.93**<br>CONSIDERANDO:<br>
La Paz, 26 de Diciembre de 2014<br>
CONSIDERANDO:<br>
Que el para tradicio de articolo 27 del Decreto Supremo N° 27270 de fecha 17 de septimbre<br>
de 2008, modific al Decreto Supr

Que el precitado informe recomienda la remisión de antecedentes a la Unidad Legal para que esta proceda a la elaboración del Informe Legal y Resolución Administrativa para la aprobación del Manual del Sistema de Procesamiento de Información Alimentaria - Atención al Cliente (SPIA-ATC) de la Empresa de Apoyo a la Producción de Alimentos - EMAPA.

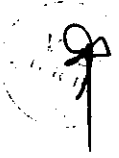

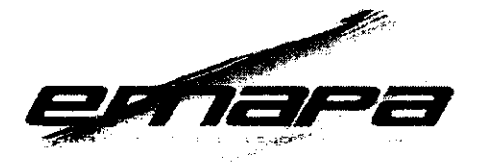

Que el Informe Legal EMAPA/UAL/INF Nº173-01 de 26 de diciembre de 2014 concluye que la aprobación del Manual del Sistema de Procesamiento de de Información Alimentaria - Atención al Cliente (SPIA-ATC) de la Empresa de Apoyo a la Producción de Alimentos - EMAPA no contraviene ninguna norma jurídica en actual vigencia, por lo que se recomienda la emisión de la respectiva Resolución Administrativa.

#### PORTANTO:

El Gerente General de la Empresa de Apoyo a la Producción de Alimentos - EMAPA en aplicación de sus facultades conferidas en estatuto y normativa vigente:

#### RESUELVE:

ARTÍCULO PRIMERO.- Aprobar, la Certificación del Software y el Manual del Sistema de Procesamiento de de Información Alimentaria - Atención al Cliente (SPIA-ATQ para su aplicación como herramienta oficial de trabajo de la Empresa de Apoyo a la Producción de Alimentos - EMAPA, mismo que forma parte de la presente Resolución Administrativa.

ARTfCULO SEGUNDO.- La Unidad de Sistemas y Unidad de Comunicación de la Empresa de Apoyo a la Producción de Alimentos - EMAPA, queda encargada de la implementación, difusión y cumplimiento de la presente Resolución Administrativa.

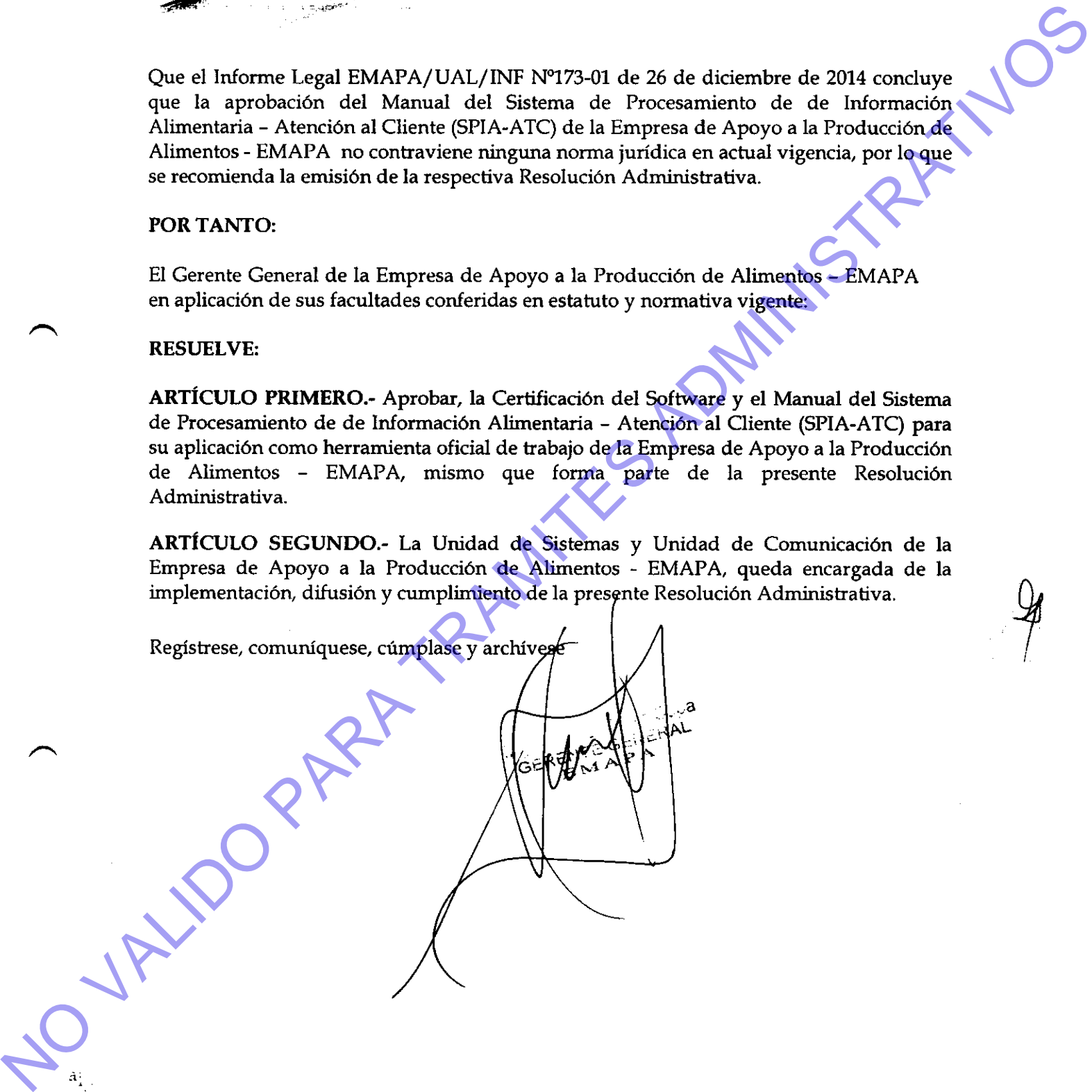

 $\mathcal{Y}$ I

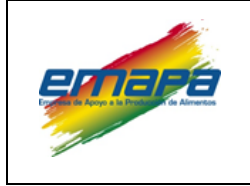

**MANUAL E-EMP/SIS/MSPIA-ATC/269**

#### **SISTEMA DE PROCESAMIENTO DE INFORMACIÓN ALIMENTARIA ATENCION AL CLIENTE (SPIA-ATC)**

Versión 1<br>
Versión 1<br>
S<br>
Versión 1<br>
S<br>
Versión 1<br>
Versión 1<br>
Versión 1<br>
Versión 1<br>
Versión 1<br>
Versión 1<br>
Versión 1<br>
Versión 1<br>
Versión 1<br>
Versión 1<br>
Versión 1<br>
Versión 1<br>
Versión 1<br>
Versión 1<br>
Versión 1<br>
Versión 1<br>
Versión

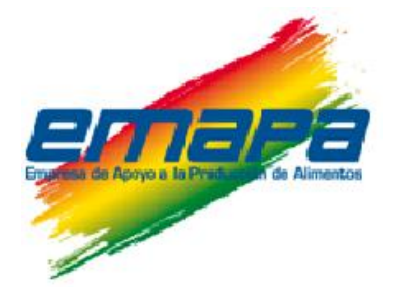

# **MANUAL**

# **SISTEMA DE PROCESAMIENTO DE INFORMACIÓN ALIMENTARIA – ATENCIÓN AL CLIENTE (SPIA-ATC)**

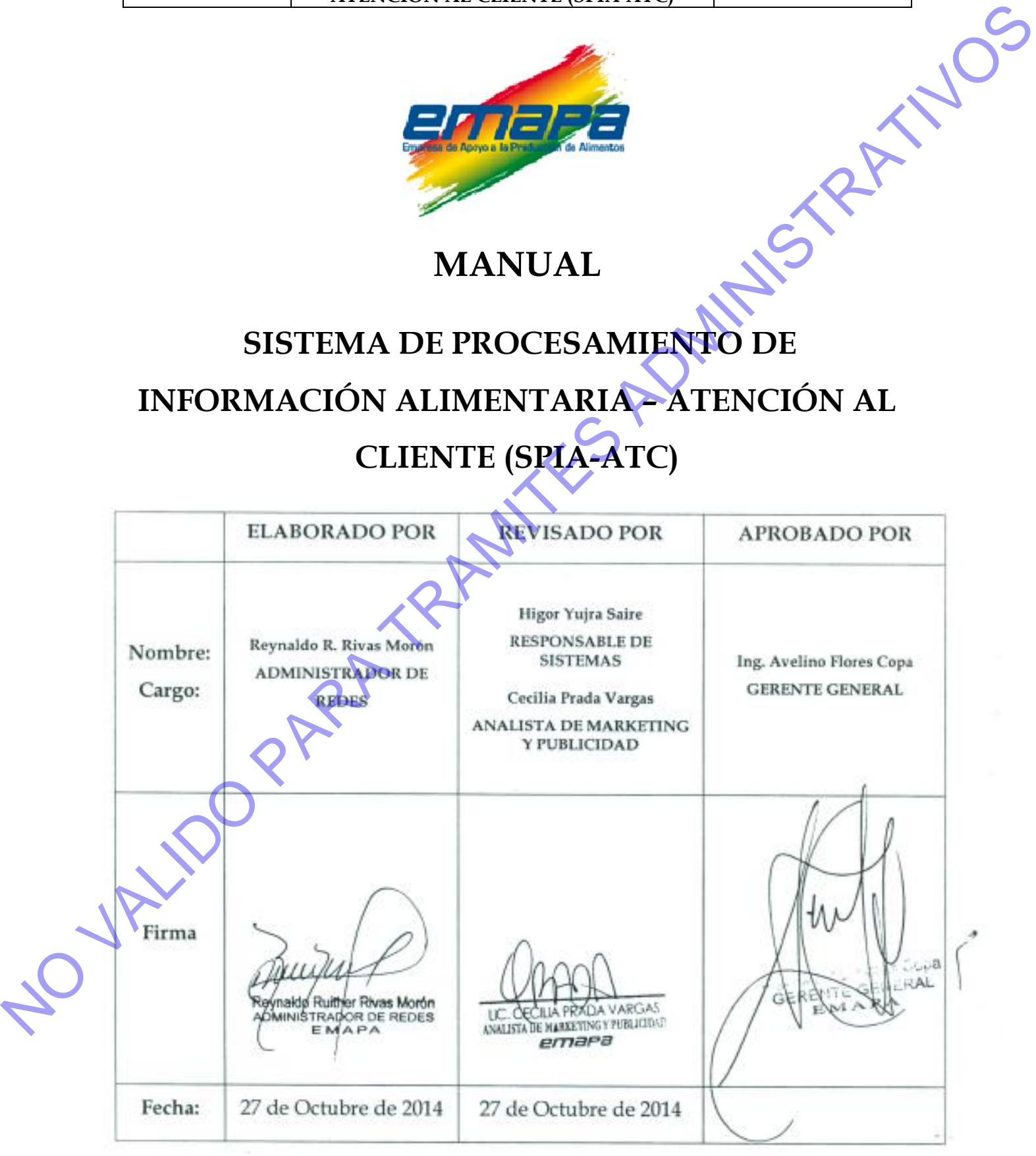

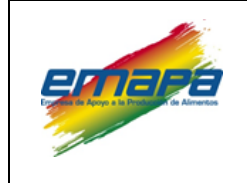

## **MANUAL**

#### **SISTEMA DE PROCESAMIENTO DE INFORMACIÓN ALIMENTARIA ATENCION AL CLIENTE (SPIA-ATC)**

Versión 1

Índice

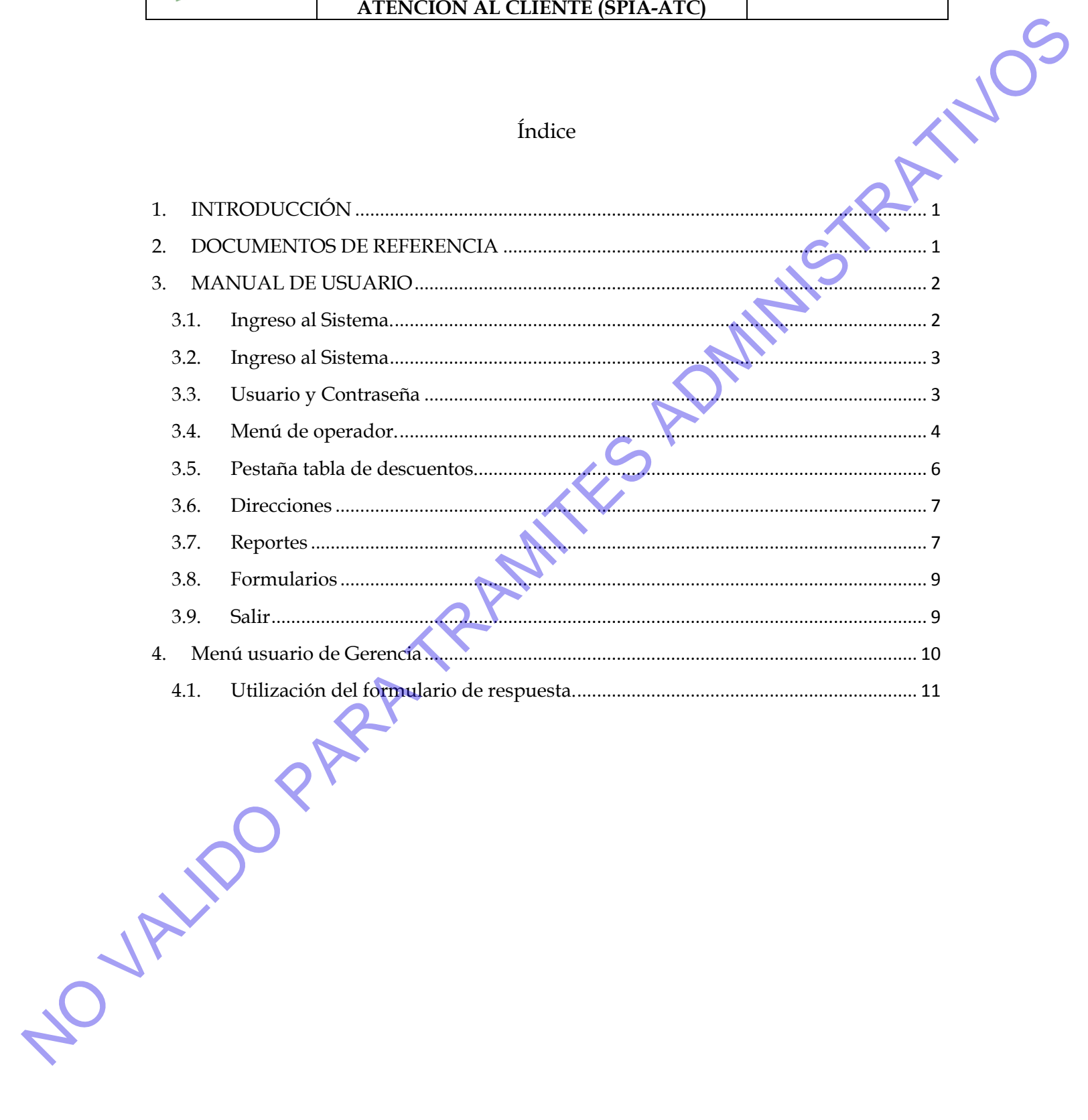

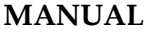

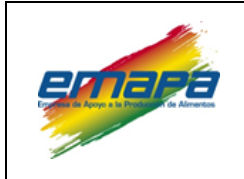

# <span id="page-4-0"></span>**1. INTRODUCCIÓN**

El Sistema de Procesamiento de Información Alimentaria - Atención al Cliente (SPIA-ATC), es un sistema de información desarrollado bajo plataforma Web, con un motor de Base de Datos SQL Server 2008 y desarrollado en VISUAL STUDIO PUNTO NET 2010 (ASP.NET).

Este sistema tiene como objetivo colaborar en el servicio de Atención al Cliente de la Empresa, registrando las consultas, reclamos, denuncias y/o sugerencias que ingresan a través de la línea 800, el buzón de reclamos  $y/\sigma$  sugerenciaso el correo electrónico institucional, además de generar reportes de los mismos, por otra parte, también permite a los funcionarios de la institución atender al cliente a través de la plataforma y así reducir los tiempos en resolver cualquier situación. 1. INTRODUCCIÓN<br>
El Sistema de Procesamiento de Información Alimentaria - Atención al Cligate<br>
(SPA-ATC), es un sistema de información desarrollado bajo plataforma (Co<sub>2</sub> kon un motor de Base de Patos 501. Seres 7008 y de

Al estar conectado a la nube de Internet, los datos son centralizados en un Servidor, mismo que almacena la información introducida desde cualquier punto a nivel nacional, o cualquier lugar en el mundo donde se tenga conectividad, y de ésta manera contar con información actualizada.

# <span id="page-4-1"></span>**2. DOCUMENTOS DE REFERENCIA**

- Ley N° 1178 de 20 de julio de 1990 Administración y Control Gubernamentales.
- Decreto Supremo 29230 de 15 de agosto de 2007 Creación de la Empresa de Apoyo a la Producción de Alimentos – EMAPA
- Decreto Supremo 29710 de 17 de septiembre de 2008 Modifica al DS. 29230.

Decreto Supremo 23318-A de 03 de noviembre de 1992 – Reglamento

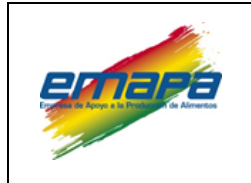

- Decreto Supremo 26237 de 29 de junio de 2001 modifica al DS. 23318-A.
- Reglamento Interno de Personal de EMAPA (Resolución de Directorio Nº 08/2008 de 29 de abril de 2008)
- Procedimiento Retroalimentación del cliente (Resolución administrativa Nº 02-010 del 19 de diciembre de 2013)

# <span id="page-5-0"></span>**3. MANUAL DE USUARIO**

# <span id="page-5-1"></span>**3.1. Ingreso al Sistema.**

Para utilizar el SPIA-ATC, será necesario contar con una conexión a internet, y disponer de un Browser o Navegador por ejemplo: Mozilla Firefox, Opera, Crome, Netscape Navigator, Internet Explorer, Safari, Maxton, Konqueror y otros.

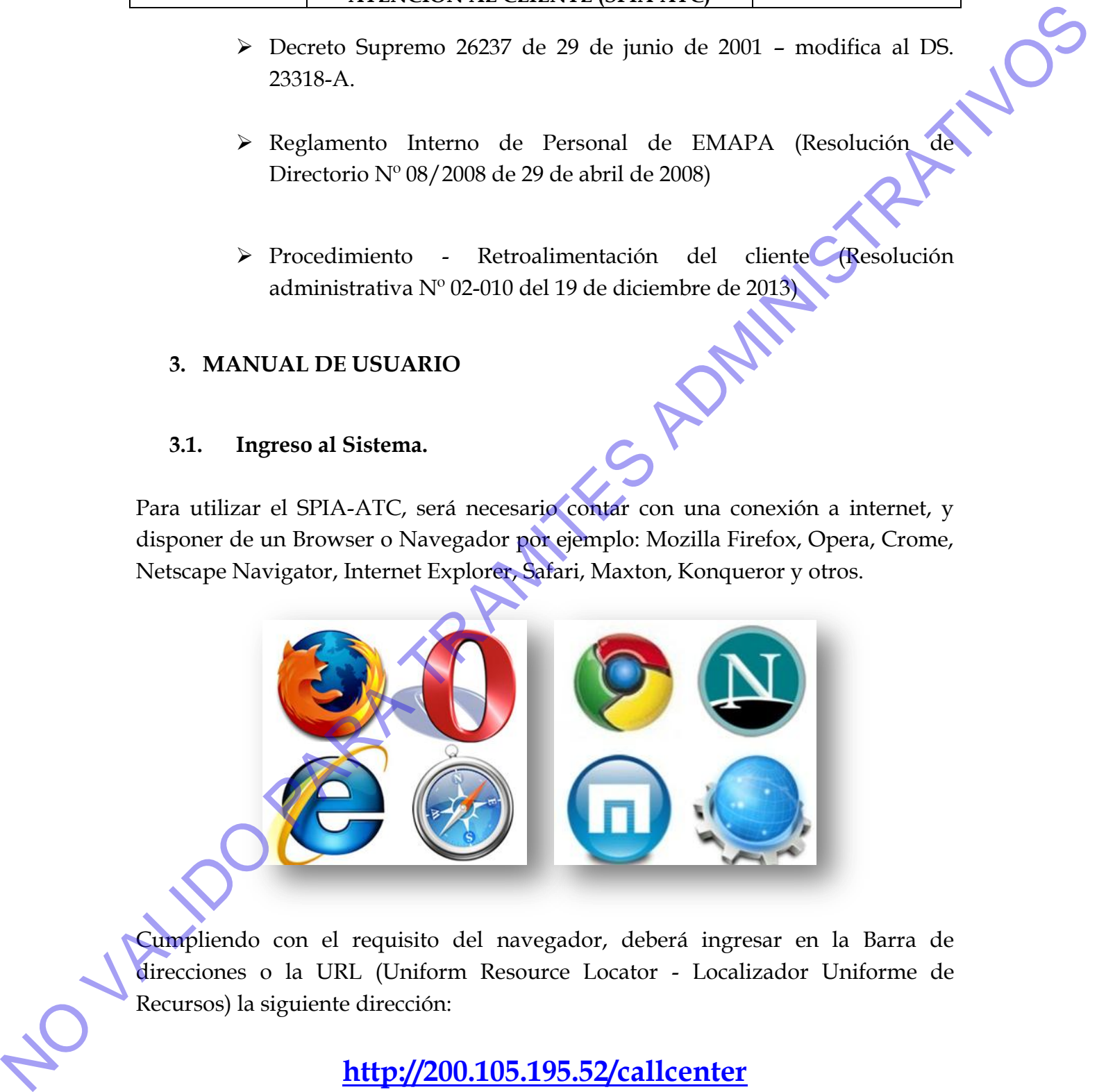

Cumpliendo con el requisito del navegador, deberá ingresar en la Barra de direcciones o la URL (Uniform Resource Locator - Localizador Uniforme de

# **http://200.105.195.52/callcenter**

**Elaborado por:EMAPA/GG/SIS/HYS/RRM Fecha: Octubre 27 de 2014 Página 2 de 11**

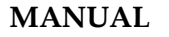

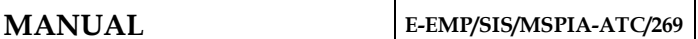

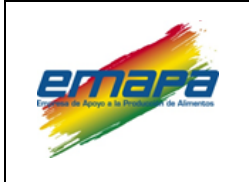

*Nota: Se debe tomar en cuenta que las empresas proveedoras de servicio de internet, cambian o modifican las direcciones IP, por seguridad y por actualización, así que cualquier modificación, será dada a conocer de manera oportuna, a fin de que los usuarios tomen los recaudos necesarios.*

Una vez introducida la dirección en la URL, verá la siguiente imagen.

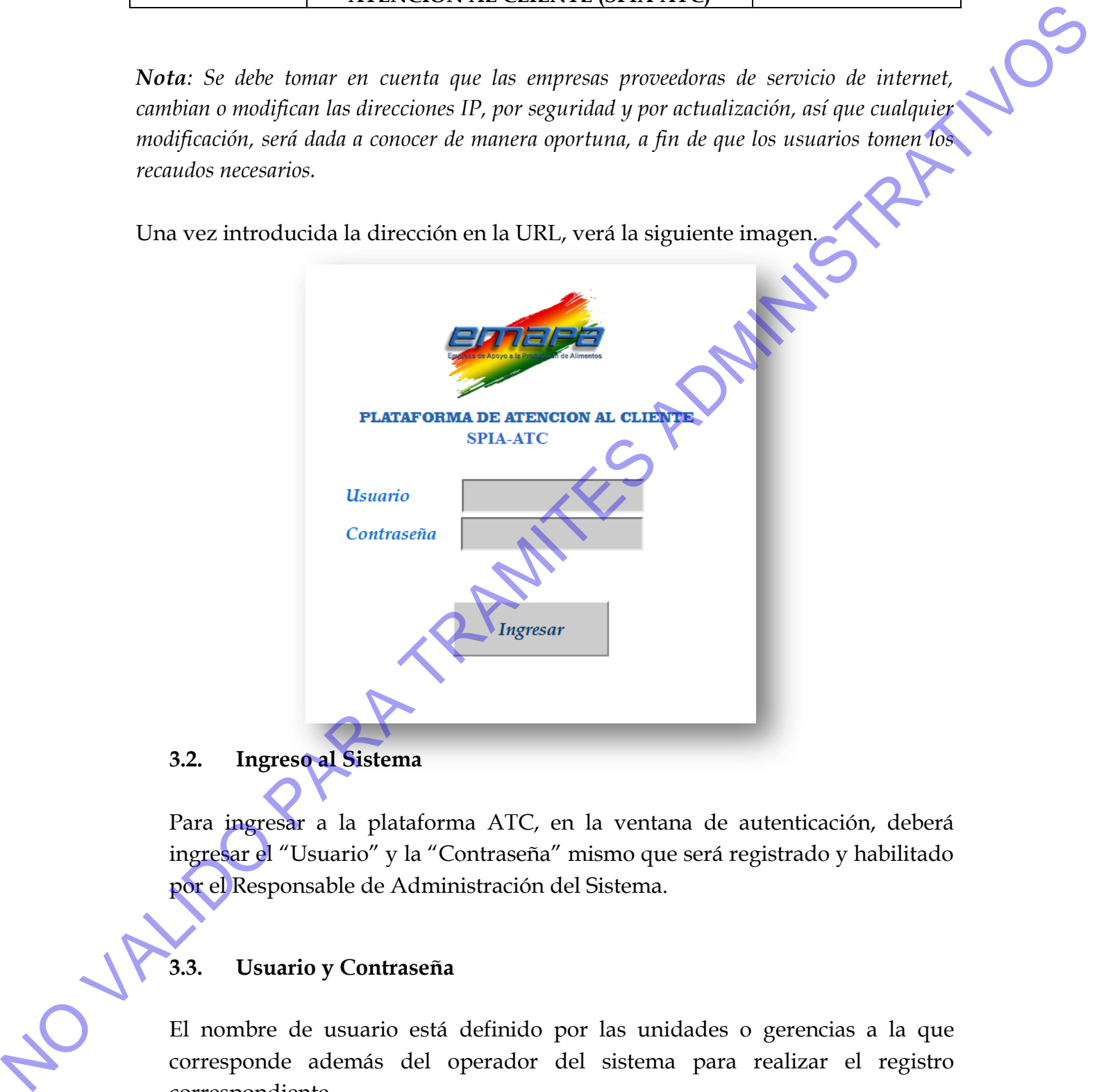

# <span id="page-6-0"></span>**3.2. Ingreso al Sistema**

Para ingresar a la plataforma ATC, en la ventana de autenticación, deberá ingresar el "Usuario" y la "Contraseña" mismo que será registrado y habilitado por el Responsable de Administración del Sistema.

# <span id="page-6-1"></span>**3.3. Usuario y Contraseña**

El nombre de usuario está definido por las unidades o gerencias a la que correspondiente.

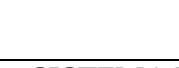

#### **MANUAL E-EMP/SIS/MSPIA-ATC/269**

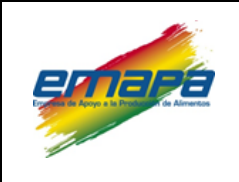

## **SISTEMA DE PROCESAMIENTO DE INFORMACIÓN ALIMENTARIA ATENCION AL CLIENTE (SPIA-ATC)**

Una vez identificado el usuario ingresará al sistema y podrá ver el siguiente menú relacionado al usuario y su Rol en el sistema.

Como se observa en la imagen siguiente, al ingresar al sistema, como operador tendrá el siguiente menú, que identifica al operador, por su usuario, ya que puede existir más de un operador.

# <span id="page-7-0"></span>**3.4. Menú de operador.**

**Operador.-** Servidor público designado al centro de atención al cliente para el registro de los datos del evento que genera atención.

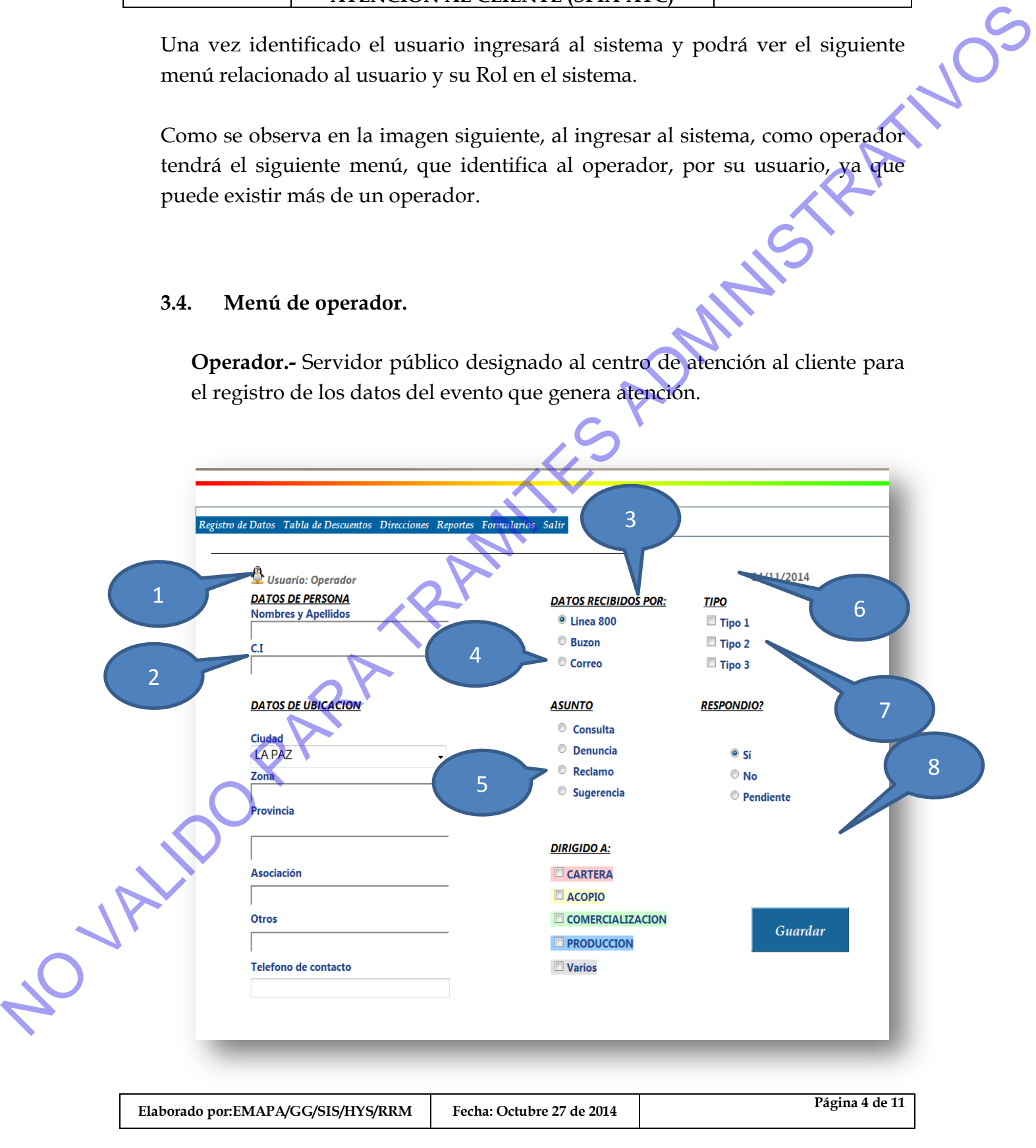

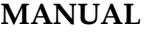

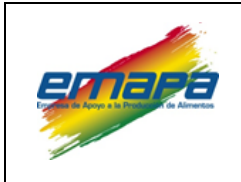

- **3.4.1. Datos persona (1).-** Se deben registrar los nombres y apellidos del c**liente, además de la cédula de i**dentidad.
- **3.4.2. Datos de Ubicación (2).-** Se deben registrar los datos de ubicación como, ciudad, zona, provincia, asociación, otros, y teléfono de contacto, estos últimos para poder ponerse en contacto con el cliente posterior al evento generado. **3.41.** Dates persona (1). Se deben registrar les nombres y apellidos del cliente,<br>ademais de la cidada de tidadad.<br> **3.42.** Dates de Ubicación (2). Se deben registrar los datos de ubicación como<br>
citadad, zona, provincia
	- **3.4.3. Datos recibidos por (3).-** Hace referencia a cualquiera de los tres canales de información con los que se cuenta tales como línea 800, buzón o correo electrónico.
	- **3.4.4. Asunto (4).-** Hace referencia a que si el evento es una consulta, una denuncia, un reclamo o una sugerencia.
	- **3.4.5. Dirigido a: (5).-** Este punto, registra a que gerencia se dirige el evento.
	- **3.4.6. Tipo (6).-** En este punto, se debe tomar en cuenta el procedimiento establecido para poder discriminar a que tipo pertenece el evento.
	- **3.4.7. Respondido (7).-** Nos permite guardar si el evento fue resuelto en el instante o queda pendiente, o si No se pudo responder debido a algún inconveniente.

**3.4.8. Guardar (8).-** Nos permite almacenar en la base de datos del sistema, todos los datos registrados que generó el evento.

Luego de haber guardado la información el sistema genera un ticket con un número que le sirve al cliente para hacer seguimiento al evento

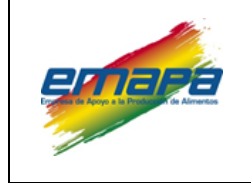

**MANUAL E-EMP/SIS/MSPIA-ATC/269**

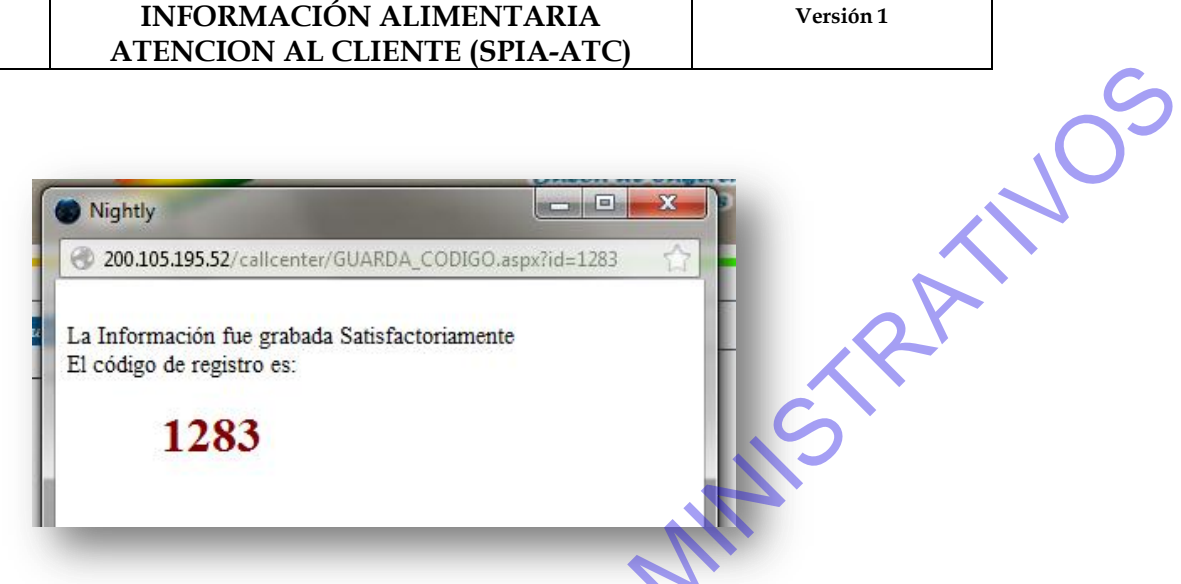

### <span id="page-9-0"></span>**3.5. Pestaña tabla de descuentos.**

Esta pestaña muestra al operador una tabla con la que podrá ayudar al cliente productor a realizar el cálculo de los descuentos que tendrá a la hora de entregar su producción, es importante aclara que ésta opción es solo de consulta.

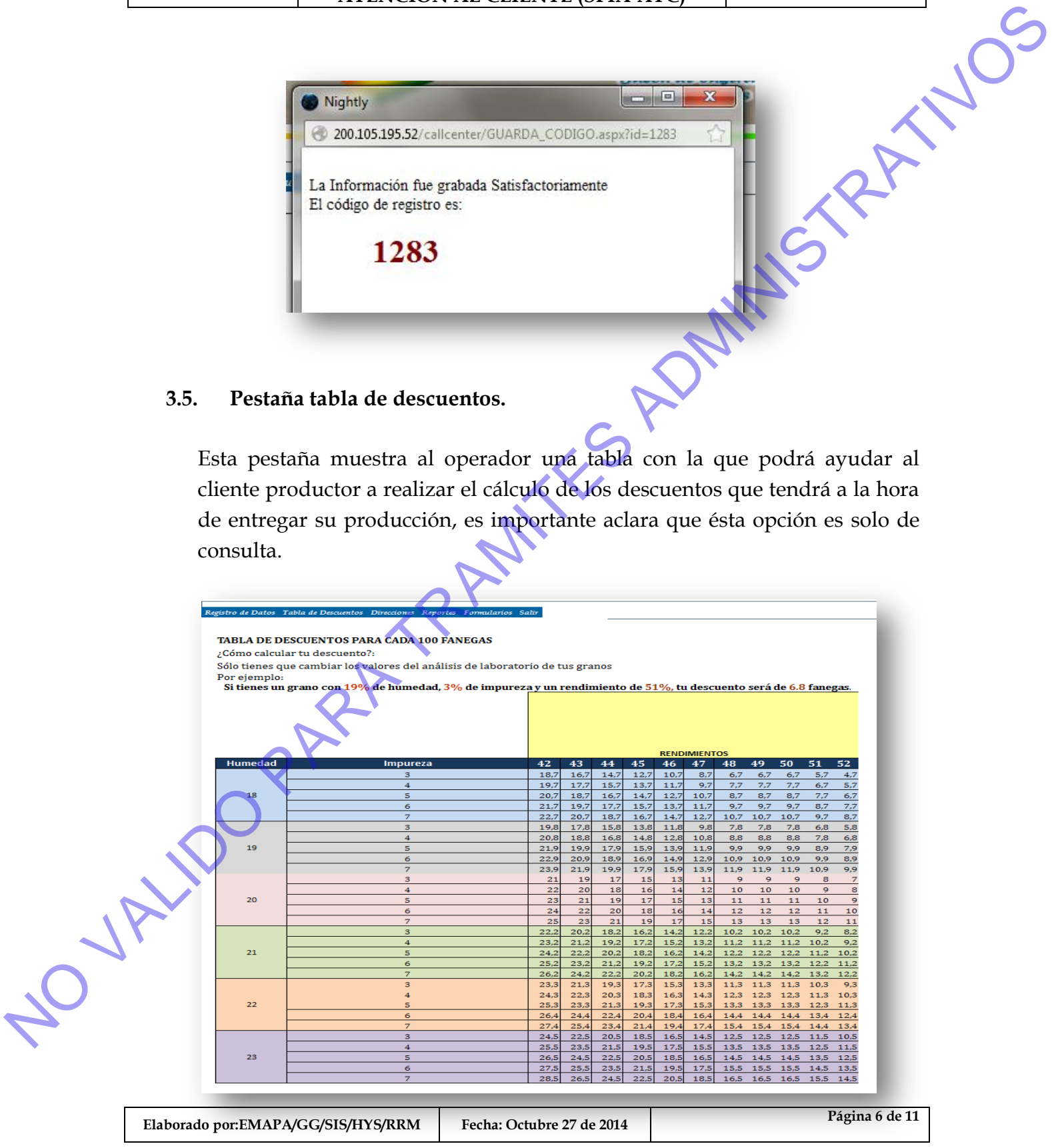

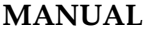

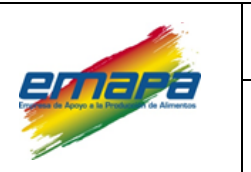

**Versión 1**

## <span id="page-10-0"></span>**3.6. Direcciones**

En ésta pestaña, el operador podrá realizar una consulta en el sistema de las direcciones de los puntos de distribución que se tiene a nivel nacional, además de las direcciones de las oficinas regionales, galpones, centros de acopio y otros que sean necesarios y estén definidos dentro de los procedimientos.

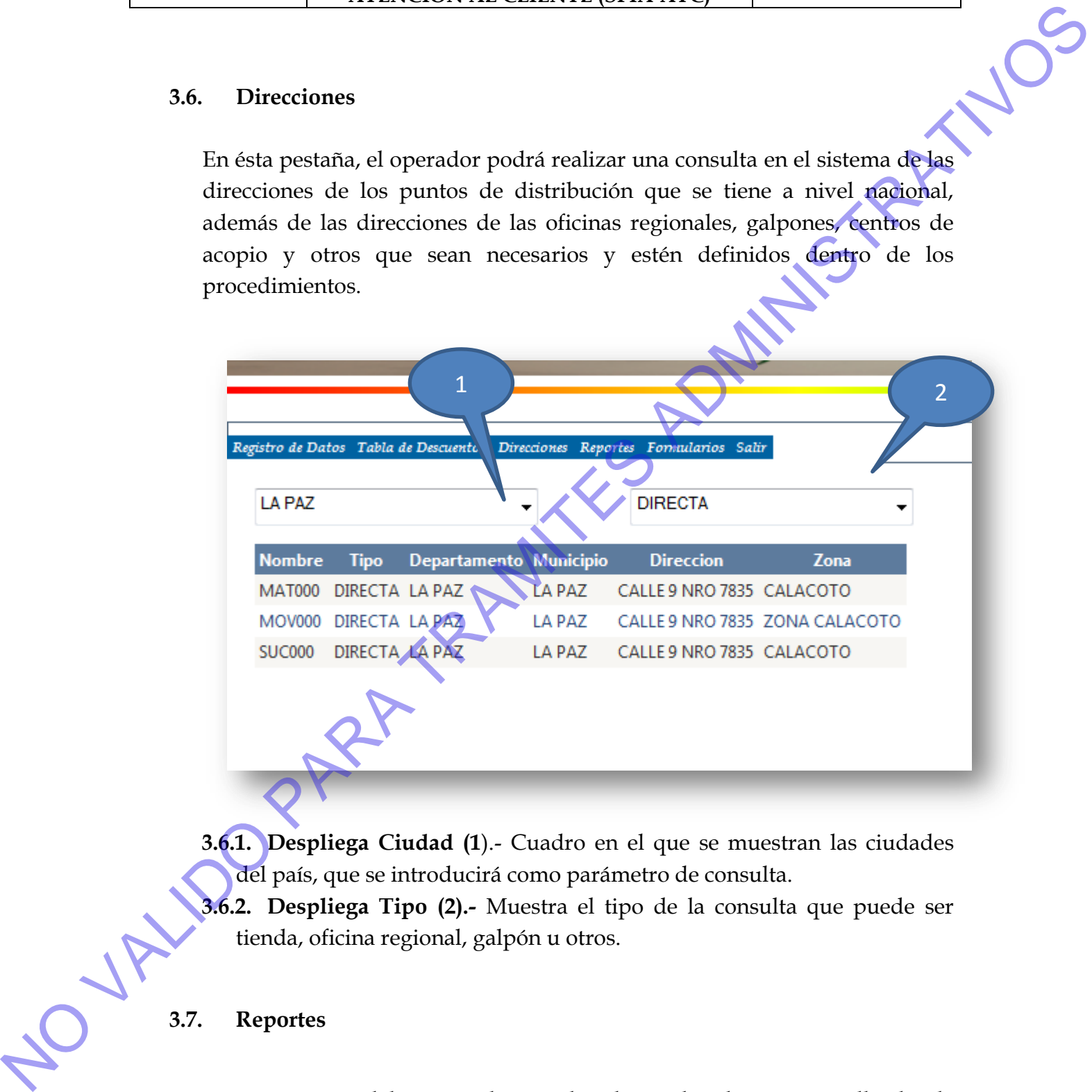

**3.6.1. Despliega Ciudad (1**).- Cuadro en el que se muestran las ciudades del país, que se introducirá como parámetro de consulta.

**3.6.2. Despliega Tipo (2).-** Muestra el tipo de la consulta que puede ser tienda, oficina regional, galpón u otros.

# <span id="page-10-1"></span>**3.7. Reportes**

En ésta opción del menú, el operador dispondrá de una pantalla donde podrá realizar consultas tipo reporte, de todos los eventos generados, por

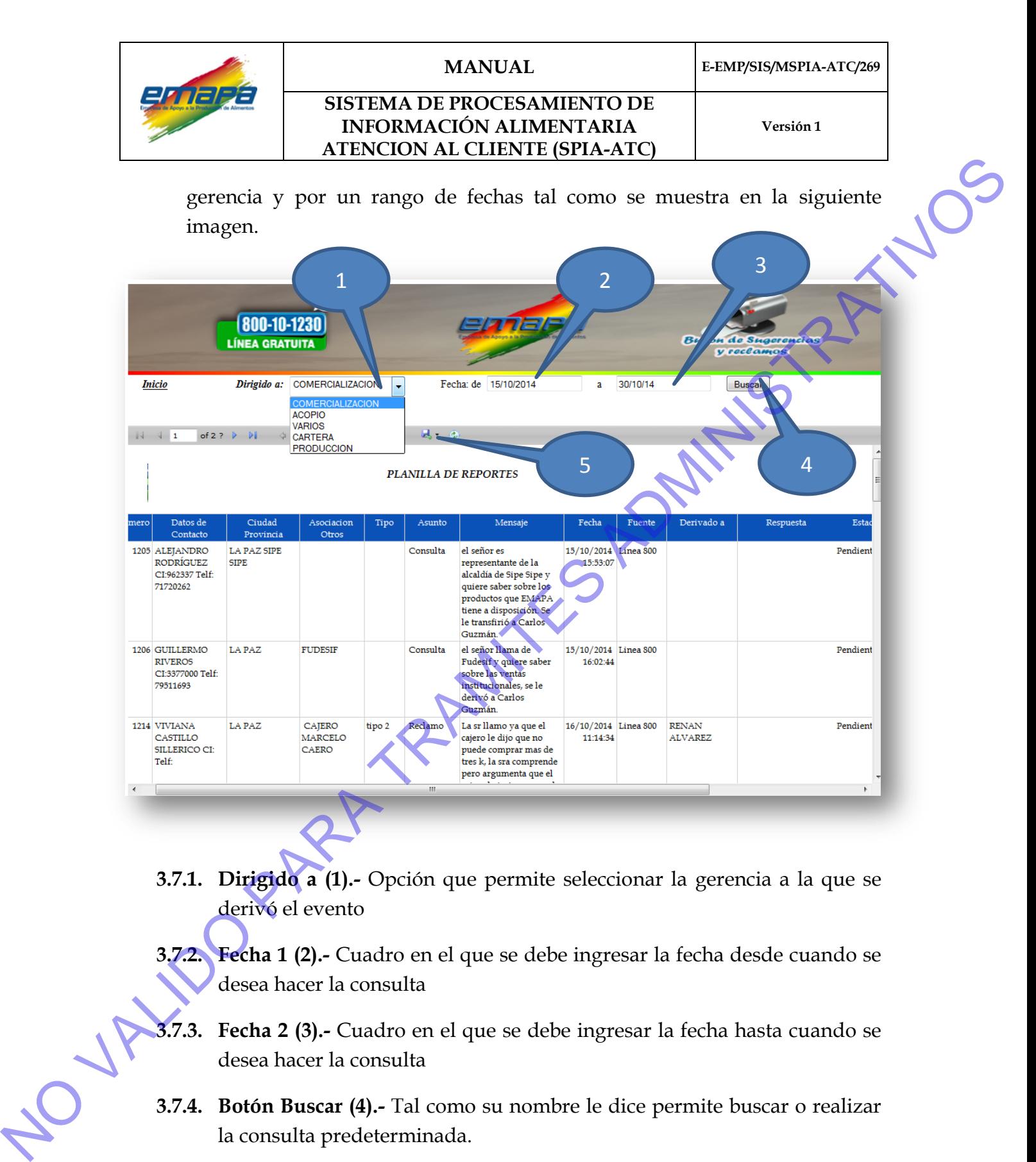

- **3.7.1. Dirigido a (1).-** Opción que permite seleccionar la gerencia a la que se derivó el evento
- **3.7.2. Fecha 1 (2).-** Cuadro en el que se debe ingresar la fecha desde cuando se desea hacer la consulta
- **3.7.3. Fecha 2 (3).-** Cuadro en el que se debe ingresar la fecha hasta cuando se desea hacer la consulta
- **3.7.4. Botón Buscar (4).-** Tal como su nombre le dice permite buscar o realizar la consulta predeterminada.

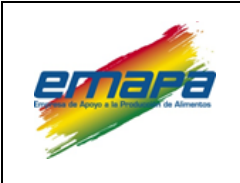

**3.7.5. Exportar (5).-** Esta opción permite exportar el reporte, en un formato .pdf, Word (.doc), Excel (.xls). .pdf, Word (.doc), Excel (.xls).

### <span id="page-12-0"></span>**3.8. Formularios**

Esta opción de la barra de menú, nos permite acceder a los formatos digitales de los formularios que se establecen en el procedimiento de atención al cliente, en la opción imprimir tendremos la versión en PDF y en la opción descargar la versión digital editable del formulario.

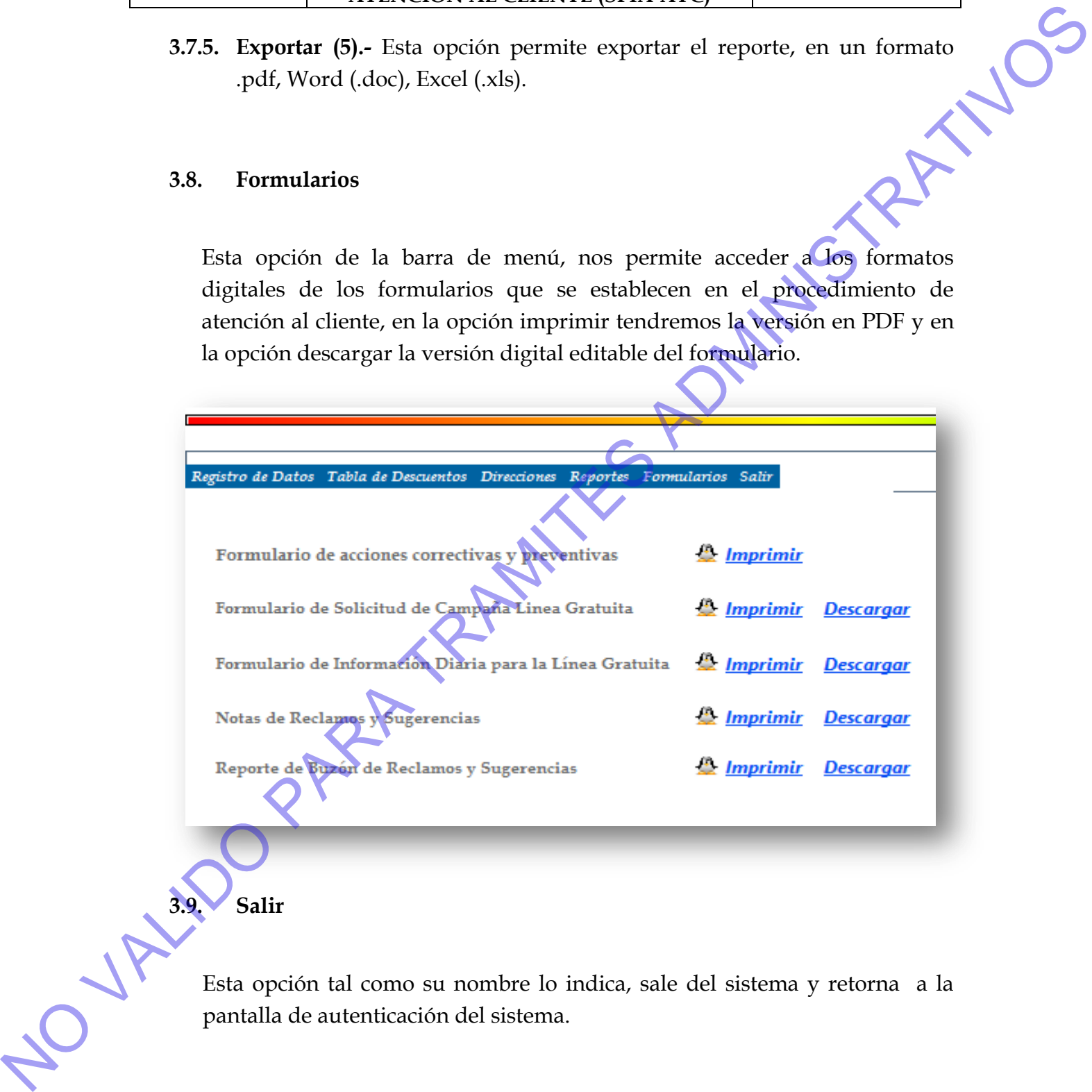

# <span id="page-12-1"></span>**3.9. Salir**

Esta opción tal como su nombre lo indica, sale del sistema y retorna a la

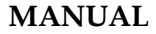

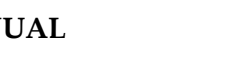

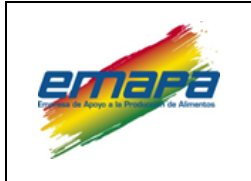

# <span id="page-13-0"></span>**4. Menú usuario de Gerencia**

**Usuario de Gerencia.-** servidor público designado para la atención de la plataforma ATC.

Luego de haberse autenticado el usuario designado por gerencia, tal como se describe en el punto 3.2 del presente manual, observará la siguiente imagen, donde podrá dar respuesta a los eventos generados en el sistema de atención al cliente.

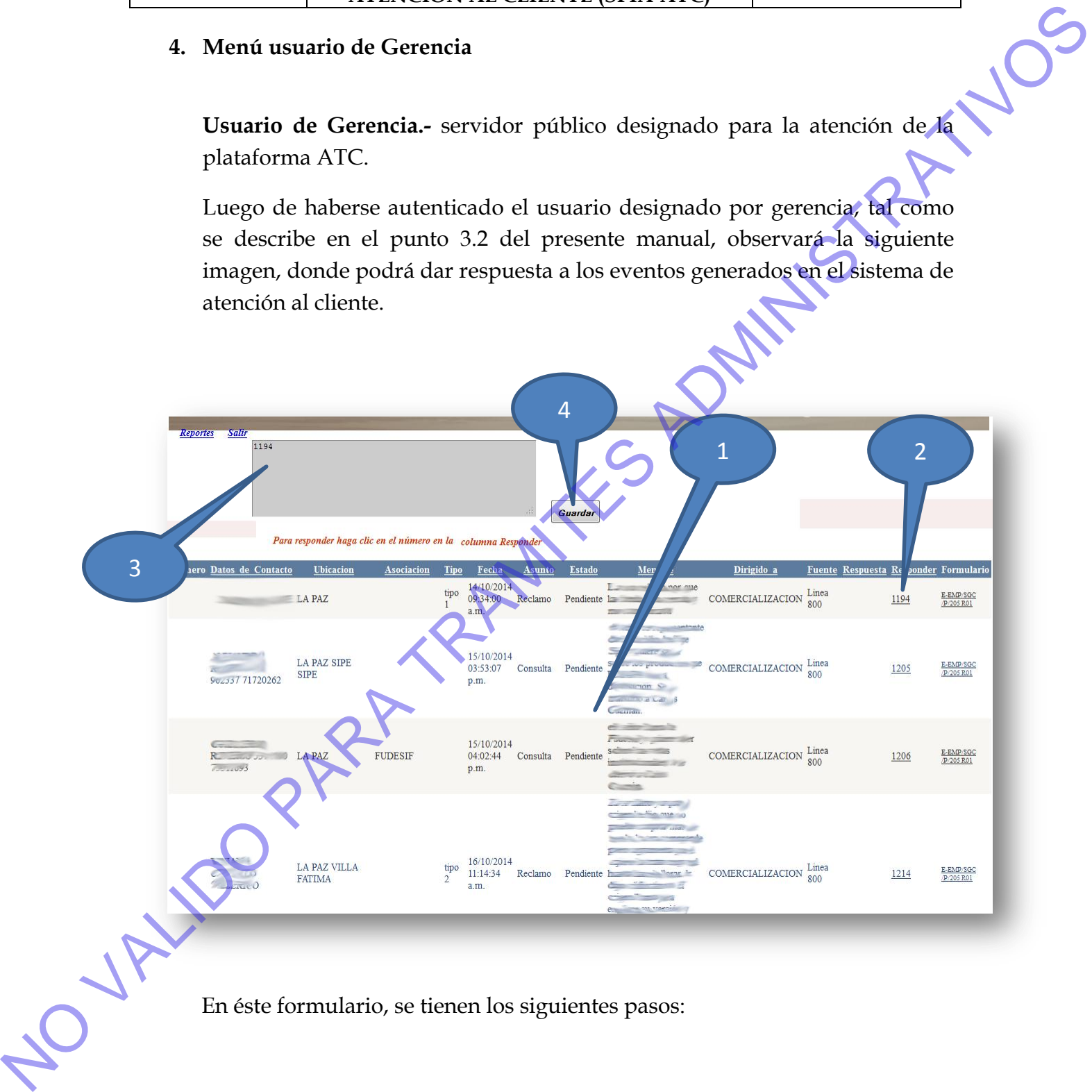

En éste formulario, se tienen los siguientes pasos:

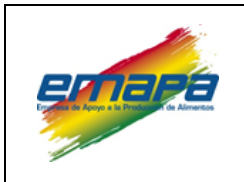

### <span id="page-14-0"></span>**4.1. Utilización del formulario de respuesta.**

- **4.1.1.** En la pantalla se muestra una línea que indica que "para responder haga clic en el número de la columna responder", esta columna tiene un link incorporado, que habilita un cuadro de texto. mismo, but the satisface all continuous content and the same of the content of the content and the same of the content of the content of the content of the content of the same of the platsion of the same of the platsion of
	- **4.1.2.** Cuadro de texto que se habilita para dar respuesta al evento generado en la plataforma.
	- **4.1.3.** Botón guardar, tal como su nombre lo indica, guarda la respuesta en la base de datos del sistema, que estará disponible para el operador del